# **Wireless Music Center + Station**

**WACS4500**

# Connect to your PC

Connect Philips Wireless Music Center to your PC if you want to do the following:

Access music files stored on your PC from Philips Music Center/ Station's **UPnP** source

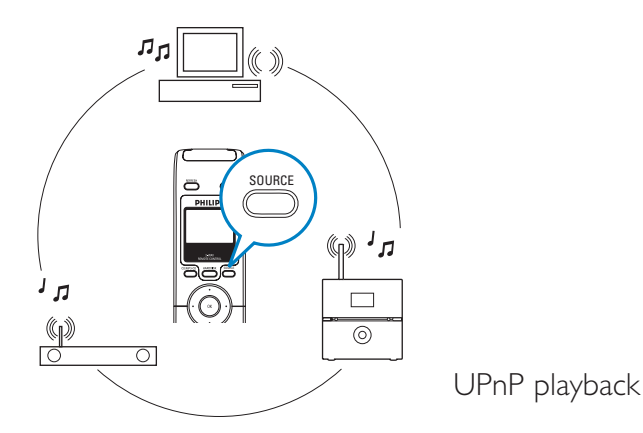

- **Manage** the music content stored on Philips Music Center from your PC
- **Update** Center's Gracenote<sup>®</sup> music recognition service database for the latest disc information
- **Upgrade** firmware of Philips Music Center + Station

 $\underline{\triangledown}$  To connect to Philips Music Center, your minimum PC requirements must be:

- Windows 2000/XP (Home or Professional)
- Pentium III 500MHz processor or higher
- 256MB RAM
- CD-ROM Drive
- Ethernet Adapter (for wired connection)/ Wireless Network Adaptor 802.11 b/g (for wireless connection)
- Free hard disk space of 500MB
- Windows Media Player<sup>®</sup> 9.0 or later installed

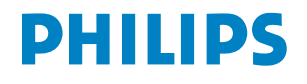

**ENG**

#### **Set up connection between Center and your PC**  $\bullet$ Do you want to connect wired or wirelessly?

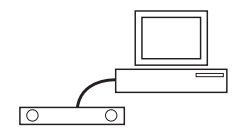

Connect supplied (Orange) Ethernet cable from Center to your PC

## **WIRED WIRELESS**

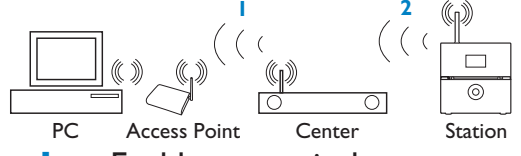

- **a.** Enable your wireless Access Point/router
	- **b.** Configure Network from Center : Select MENU>Settings >Network > Wireless > (Select desired network) > (Input the encryption key) > Automatic > Apply Settings > Yes
- 2 a. Center: Enter Installation Mode
	- **b.** Station: Enter Installation Mode

*For more information, see* |A]

#### **Install Wireless Audio Device Manager (WADM) and Philips Media Manager (PMM)** 2

Launch WADM. Is your connection established?

### **YES** Congratulations!

Connection between Center and your PC is successful!

**NO**

Build new connection (only for wired connection) OR

Check your network

settings

*For more information, see*  $|B|$ 

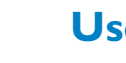

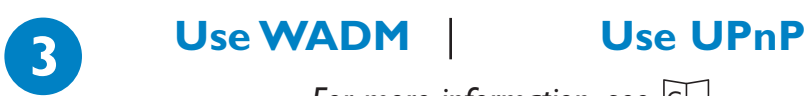

*For more information, see*  $|c|$ 

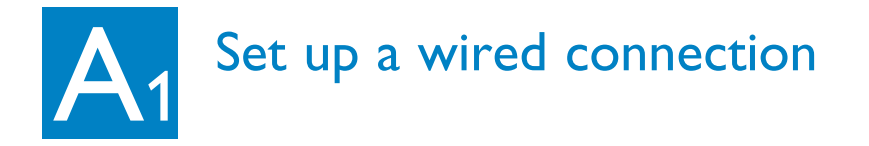

Connect Center to PC directly with the supplied (orange) Ethernet cable

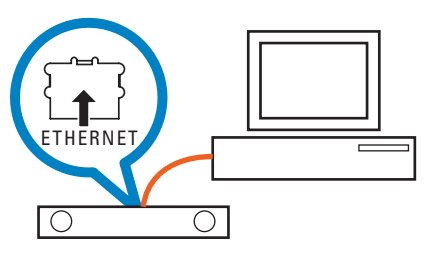

OR

Connect Center directly to Access Point with the supplied (orange) Ethernet cable

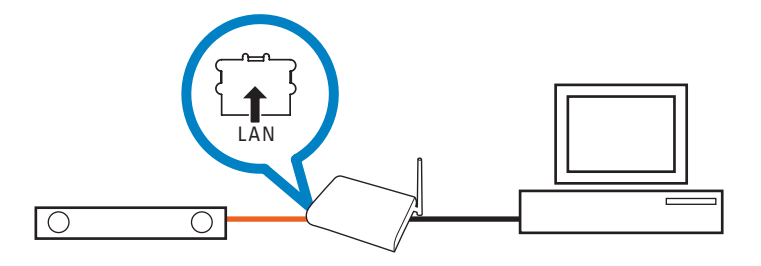

# **Tips:**

- Make sure that Ethernet port on your PC is 'Enabled' to make WADM connection.
- If your PC operation system is Windows Vista, please right click on WADM, select **Properties** --> **Compatibility**, and make sure the check-box under "Compatibility mode" and "Privilege level" is marked, then click OK. Otherwise your WADM may not able to be launched.

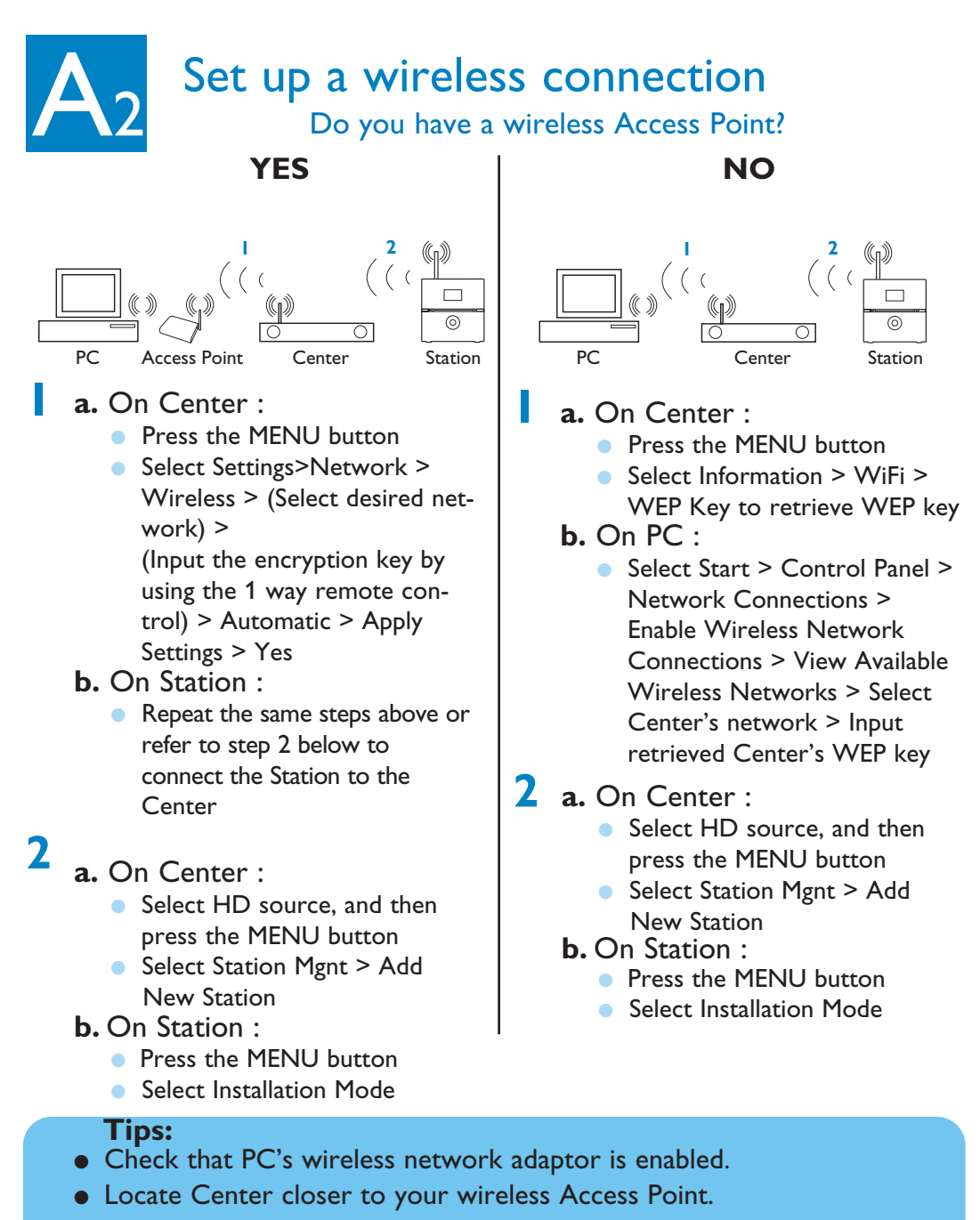

● Make sure that DHCP is enabled on your wireless Access Point. If not available, choose Static and key in IP configuration

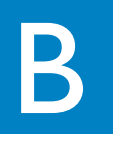

# Install and launch WADM

- Insert PC Suite CD into PC **1**
	- Select desired language and accept license terms
- Select 'WADM' and select 'Next' to start installation **2 3**
- To launch WADM, double click the desktop icon A list of found Center/ Station appears **4**
- **5** Select desired Center/Station, and then click **Connect now** OR

If desired Center/Station is not found :

● Wired connection: Select **Connection Wizard** > **Express mode**> **Next** to build new connection

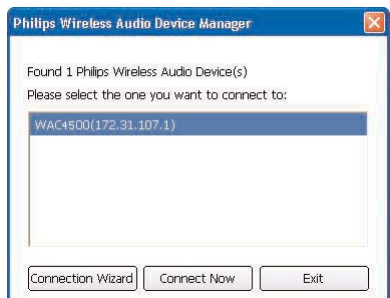

**Note:** If you selected **Connection Wizard** > **Custom mode**, it will select Wireless network adaptor automatically by default if the PC has both wired and wireless adapter. Please select Wired network adaptor manually.

● Wireless connection: Check that wireless Access Point is broadcasting preferred wireless network SSID AND that PC's wireless network adaptor is working

### **Tips:**

- Log onto your PC with administrator's privileges enabled.
- If Center/ Station's IP configuration is not in the default range (Subnet mask: 255.255.0.0; IP address: 172.31.x.x). Select **Connection Wizard** > **Custom Mode**. Input Center/Station's current IP configuration as prompted. Press the MENU button and select **Information** > **Ethernet** to check IP configuration.
- For Windows® XP SP2 users, make sure your Windows Firewall has been turned off by clicking *Start* > *Control Panel* > *Security Center* > *Windows Firewall* > *Off* (Visit www.microsoft.com for more details).
- **•** If some of the WADM functions cannot be used, it might be because your anti-virus software blocked them. It is recommended to turn off your anti-virus software temporarily.
- When WADM is running, Internet access may be disabled. Close WADM to restore access.

# USE WADM

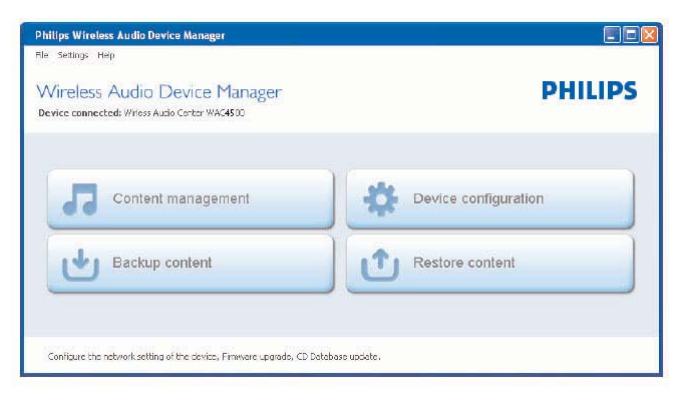

# Transfer music files from PC to Center

#### Click **Content management 1**

- 2 On My Computer window, click to highlight a desired file/folder
- Drag selection to device **3** window
- While transferring, you can add more **4** file/folder(s) to the transferred queue

# To edit track information

- On the device window, click to highlight the desired track **1**
- 2 Right click on your mouse. Click **Track info**
- Click on "*Title*" or "*Artist*" to sort the music files by track name or by Artist **3**

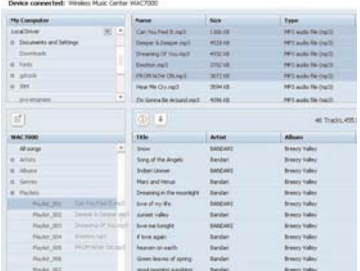

Newco Ho

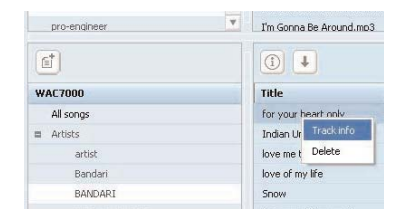

#### **Tips:**

- To select more than one file, press and hold **<Ctrl>** on your PC keyboard, and click.
- To playback tracks, double click on the track to start playing.
- **Always press and hold STANDBY-ON to switch the set to ECO POWER (power-saving mode) before removing its power plug.**

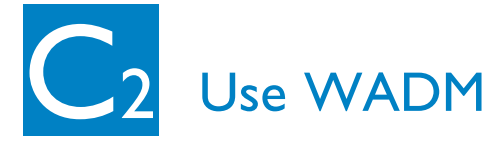

# Backup Center's music library on PC

#### Click **Backup content 1**

2 Follow the screen instructions to back up Center's music files to your PC. Backup files are named with current date

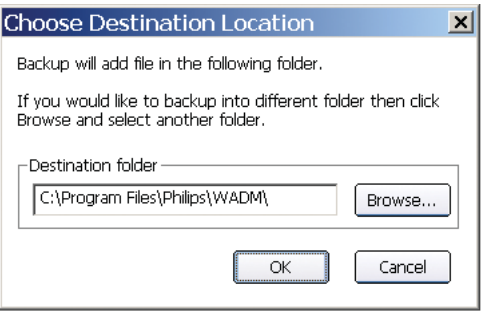

# **Helpful hint:**

- Make sure that you have adequate space to store the backup files.
- Do not delete the backup file by using Windows Explorer. If the backup file is accidently deleted, please find out the file named **YOURMAC.inx** by using your Explorer's search tool and then delete it. Only after that you can do backup again.

# About Device Configuration

In the sub-menu of Device configuration, you can see System information, manage the Network settings, upgrade Firmware, update CD Database and to view the device's connection with external network.

# Restore PC's backup files to **Center**

- Click **Restore content 1**
- 2 Click to highlight the file to be restored, and then click **Open**

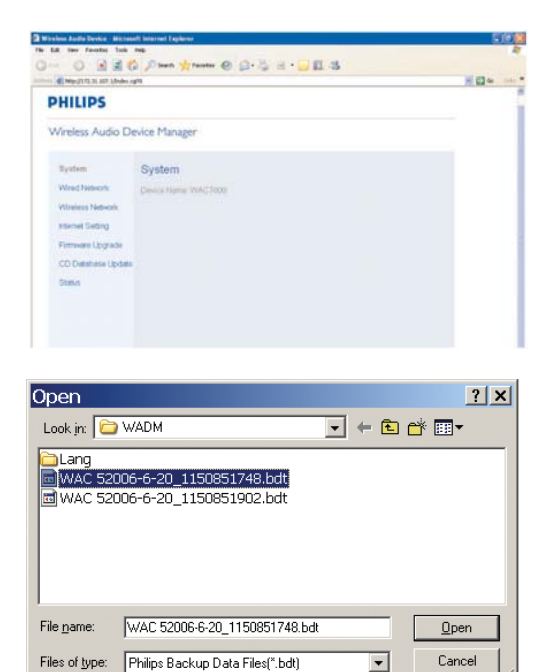

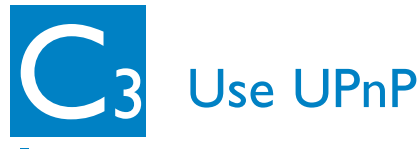

- Check you have installed Philips Media Manager (PMM) on PC **1**
- 2 To launch PMM, double click the desktop icon  $\mathbf{F}$  if it is created
- The first time you launch **PMM**, **3** click **Add Music** > **Add Files or Folders** to specify music folders on your PC
- Center/Station: **4** Press **SOURCE**, and then select preferred music server

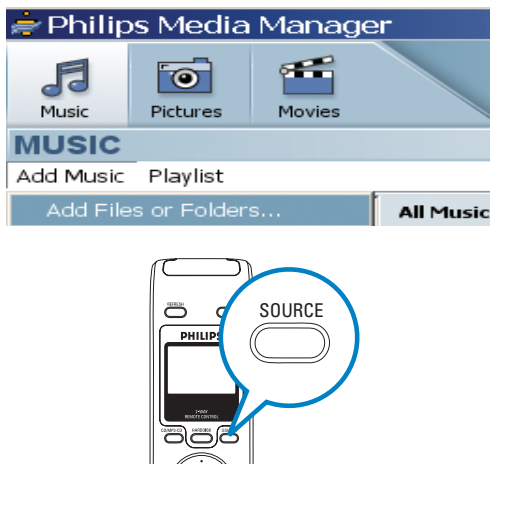

## **Tips:**

- UPnP device may not necessarily be a PC but any content serving device.
- If UPnP device is not detected after 5 minutes, powering it off and on again might re-establish a faster connection.

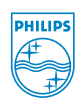

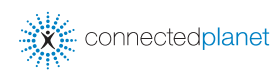

Need help?

**Online** Go to www.philips.com/support

Gracenote and CDDB are registered trademarks of Gracenote.The Gracenote logo and logotype, and the "Powered by Gracenote" logo are trademarks of Gracenote.

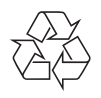

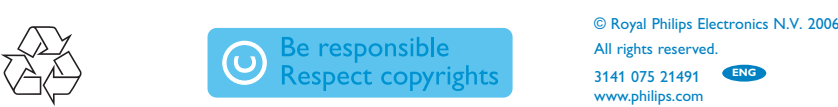

All rights reserved. 3141 075 21491 **ENG** www.philips.com

PDCC-2006